# **授業料口座振替Web申込 お手続マニュアル**

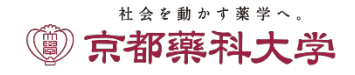

## 注意事項への同意

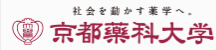

#### 授業料口座振替申込ページ Registration page for automatic payment

account.

(hereafter, SMBC).

This page allows you to register your bank account details (or

このページは、京都薬科大学の授業料口座振替の新規または変 更申込みをインターネット上で行っていただくページです。 申込みには、SMBCファイナンスサービス(株)の収納代行サー ビス「決済ステーション」を利用します。 このページで申込みいただいた場合、口座振替依頼書の記入、 印鑑の押印、京都薬科大学への書面の提出は不要です。

#### ●手続きの流れ

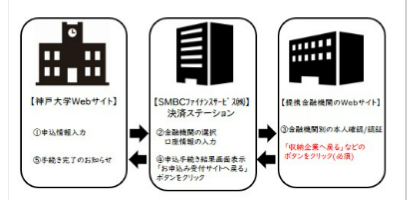

.Registration Procedure Overview 目 8.8 mш [SMBC website] [Bank's website] ick a buffon, usually<br>ked "収納企業へ戻る"

change existing account details) so that your tuition fees (and

This registration procedure uses "Kessai Station", a receiving

agent service provided by SMBC Finance Service Co., Ltd.

signed/sealed direct debit request form to the university.

If you register online, you will not have to submit a

dormitory fees) will be automatically transferred from your

 $\sim$  中略  $\sim$ 

上記の注意事項を確認し、同意いただける場合はチェックボックスに図してください。 Please read the above carefully and check the box  $(\mathbb{Z})$  to indicate your consent.

Proceed to registration procedure

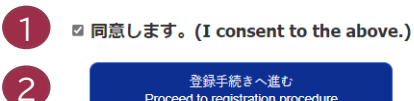

【お問い合わせ先】 京都薬科大学事務局会計課 TEL 075-595-4610 mail : gakuhi-kouhuri@mb.kyoto-phu.ac.jp 問い合わせ可能時間 9:00~17:00 (土・日・祝日を除く。)

[Contact Information] Kyoto Pharmaceutical University Accounts Division Phone 075-595-4610 mail: gakuhi-kouhuri@mb.kyoto-phu.ac.jp Inquiry time 9:00~17:00 (Excluding saturday, sunday, public holiday)

ご入力された情報はSSL(Secure Socket Layer)技術により暗号化し、伝送路上でのセキュリティを確保しております。 All information that you enter is encrypted with SSL (Secure Socket Layer) technology and transmitted securely.

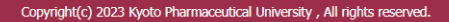

1

下記1~3の注意事項を確認し、同意いただける場合は チェックボックスに☑してください。

- 1.利用可能な金融機関等について
- 2. 登録口座について
- 3.個人情報の取扱いについて

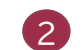

「登録手続きへ進む」をクリックします。

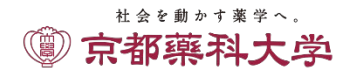

申込ページへのログイン

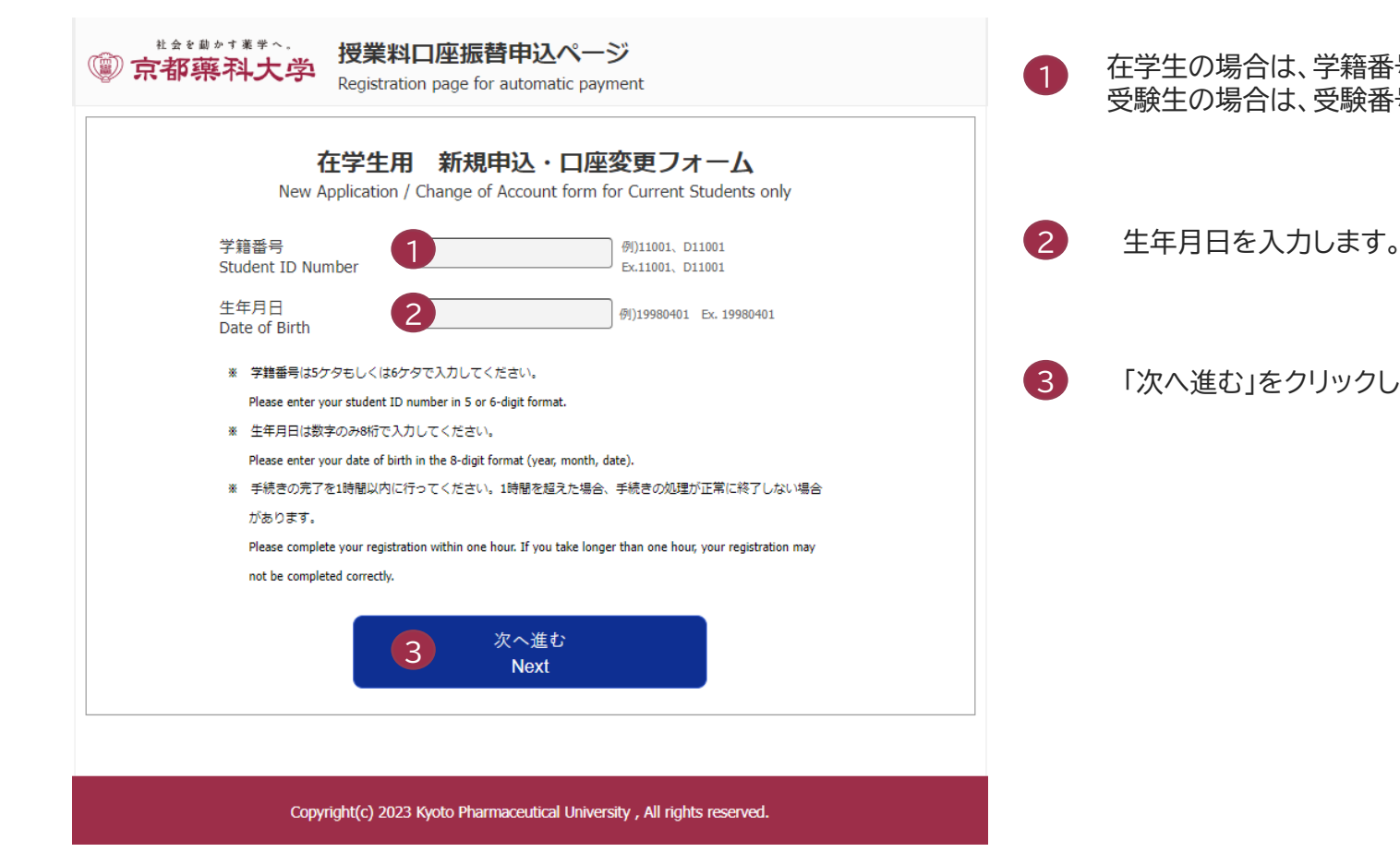

### 在学生の場合は、学籍番号を入力します。 受験生の場合は、受験番号を入力します。

- 
- 「次へ進む」をクリックします。

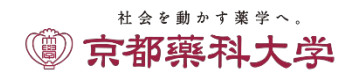

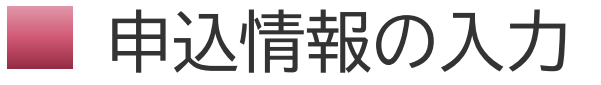

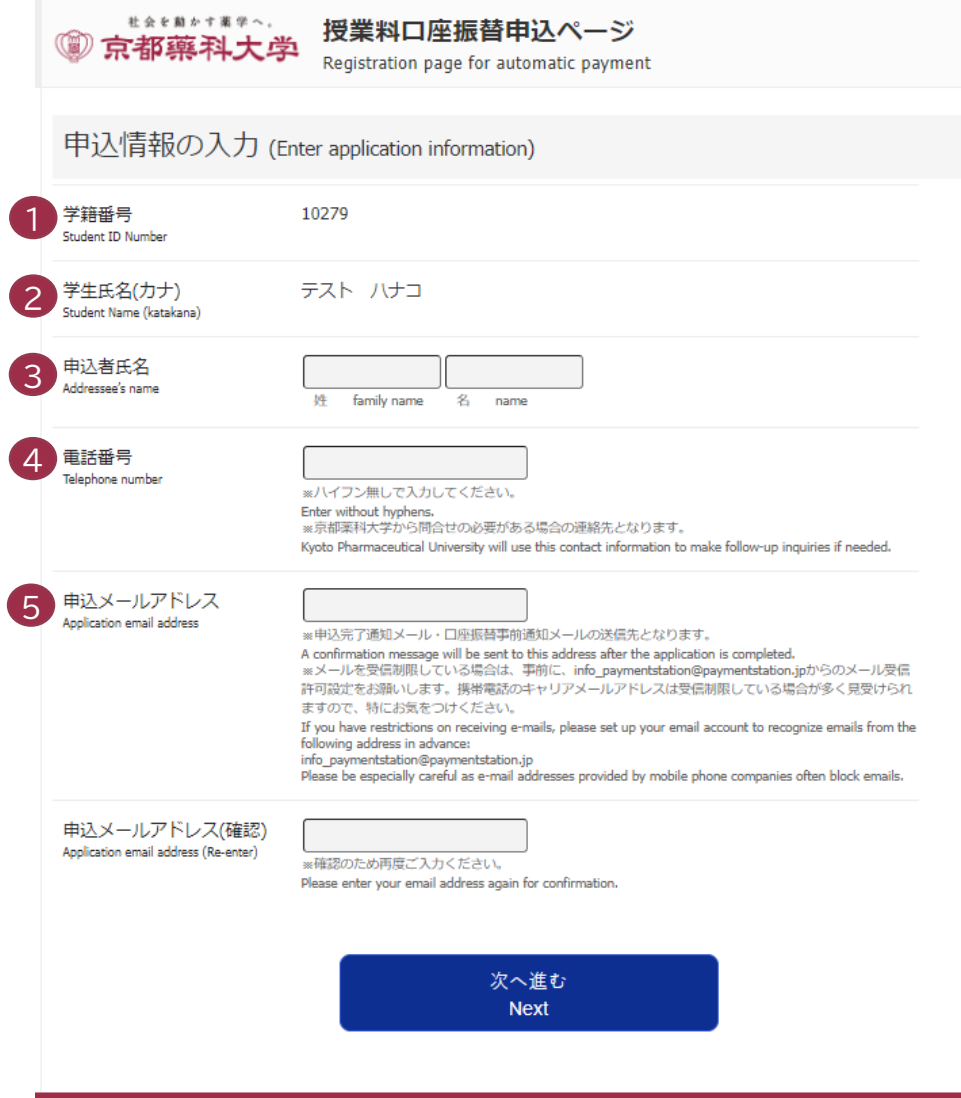

- $(1)$ 2 学籍番号を確認します。 学生氏名を確認します。 3 申込者氏名を入力します。 4 電話番号を入力します。
- 5 申込メールアドレスを入力します。

(※申込完了通知、振替事前通知を受信するメールアドレスになります)

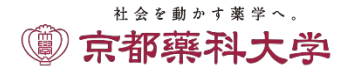

Copyright(c) 2023 Kyoto Pharmaceutical University, All rights reserved.

## 入力内容の確認

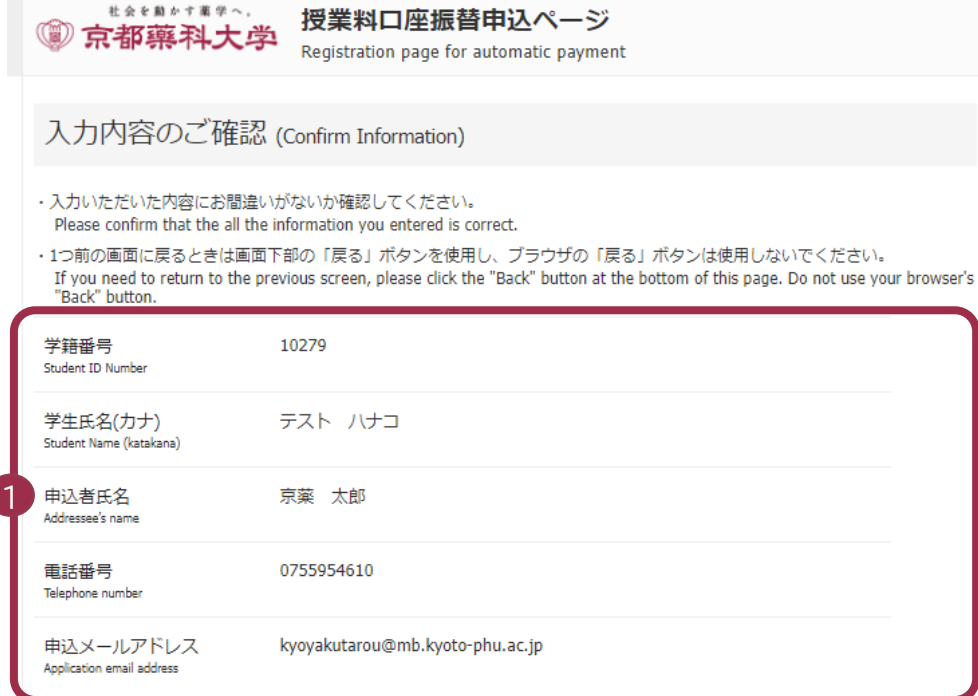

※表示された内容にお間違いがなければ「次へ進む」を押してください。 If all the information is correct, please click the "Next" button below.

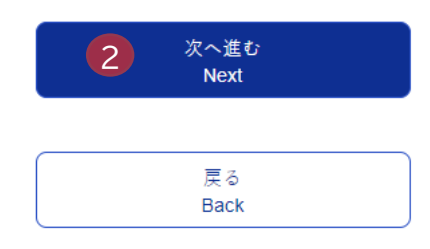

- 入力内容を確認します。
- 「次へ進む」をクリックします。

4

2

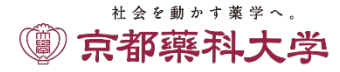

Copyright(c) 2023 Kyoto Pharmaceutical University, All rights reserved.

## ■ 入力内容の確認

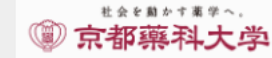

1

## 授業料口座振替申込ページ

Registration page for automatic payment

#### ここから先はSMBCファイナンスサービス(株)WEBサイトに遷移します。

You will be taken to the SMBC website.

この先の手続きを途中で中断された場合、正確な情報を取得できません。 各金融機関WEBサイトにて本人確認·認証を行った後は、必ず「収納企業へ戻る」などのポタンを押してください。 押さなかった場合、申込内容が京都薬科大学へ通知されず、口座振替申込の手続きが完了しません。

e your browser before comp<br>cour identity on your han to receiving agent service)

If you fail to do this, your registration details will not be sent to Kyoto Pharmaceutical University, and your registration will be incomplete.

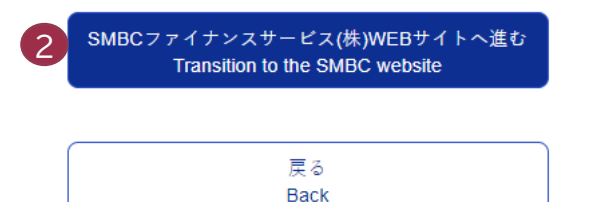

Copyright(c) 2023 Kyoto Pharmaceutical University, All rights reserved.

注意事項を確認します。

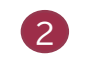

1

「SMBCファイナンスサービス(株)WEBサイトへ進む」 をクリックします。

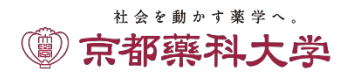

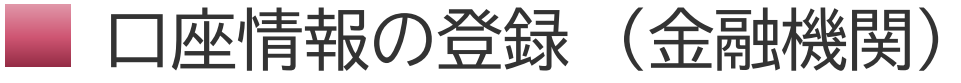

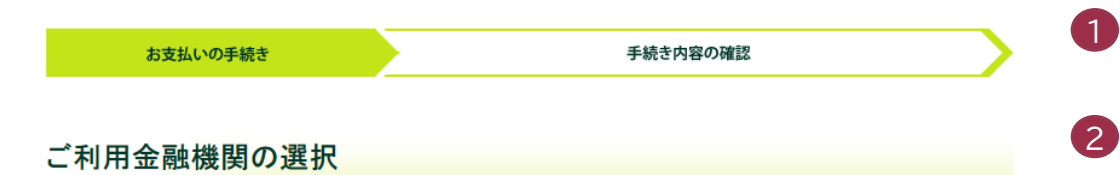

ご利用になる金融機関を選択してください。

7

※お支払い手続きが正しく行えませんので、ブラウザーの「戻る」ボタンは押さないでください。

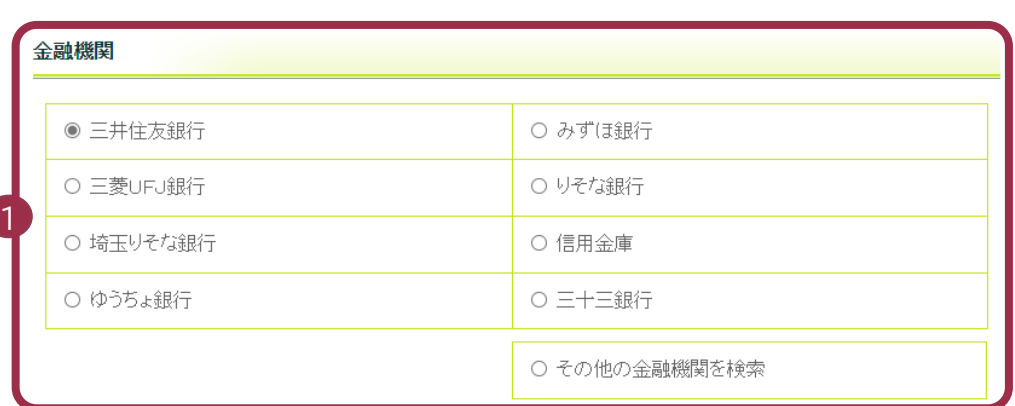

#### 決済ステーション利用者同意事項

#### ※必ずお読みください。

当画面は、SMBCファイナンスサービス株式会社(以下「弊社」といいます)の「決済ステーション」サイトです。 弊社は、ショップ(以下「加盟 店」といいます)から預金口座振替による代金回収代行事務の委託を受けていますが、これに付帯し、お客さま(以下「利用者」といいます) が加盟店へ預金口座振替依頼書を提出する方法に代えて、利用者がインターネットにより金融機関へ口座振替契約を申込む方法を提供し ています。利用者が次の画面で入力する、氏名、口座番号等の情報を加盟店に代わって受領し、金融機関に提供します。 **抑用セキー同て不志道上国春不久二つもごせたね/そう** 

申込受付サイトへ戻る

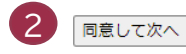

## 金融機関を選択します。

決済ステーション利用者同意事項をご確認のうえ、 「同意して次へ」をクリックします。

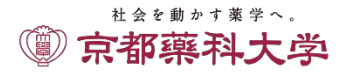

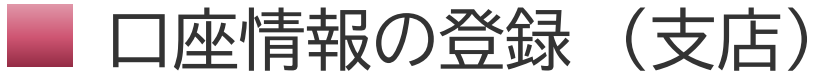

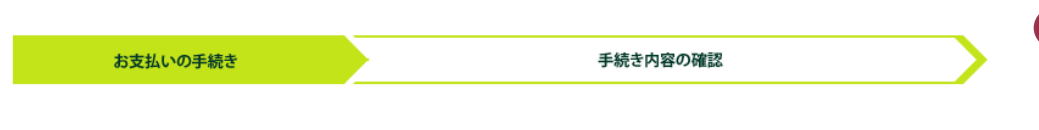

テスト ハナコ様

店舗の選択

AまたはBの方法で店舗を検索してください。

※お支払い手続きが正しく行えませんので、ブラウザーの「戻る」ボタンは押さないでください。

舗が表示されます。ご利用(<br><mark>-</mark>

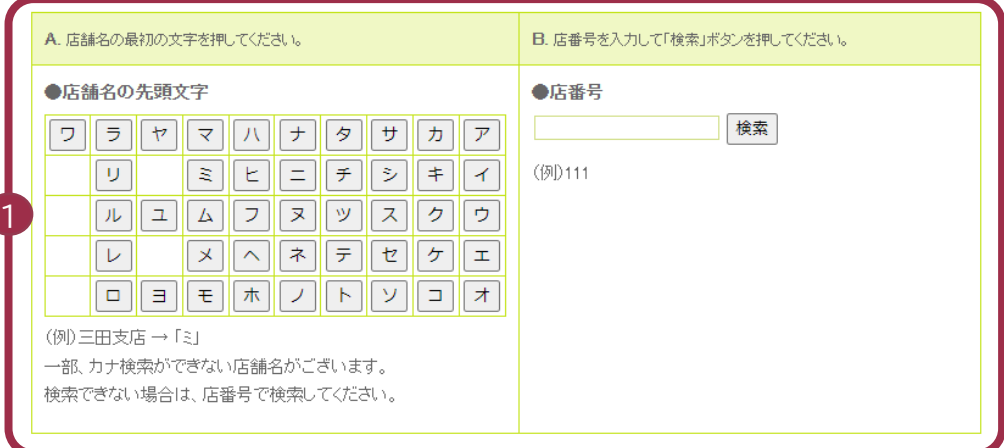

図 金融機関の選択へ戻る

申込受付サイトへ戻る

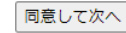

## 1 支店の最初の文字を選択します。

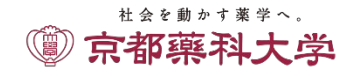

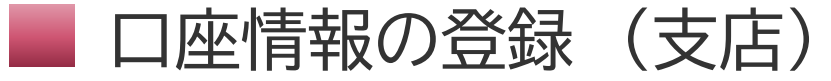

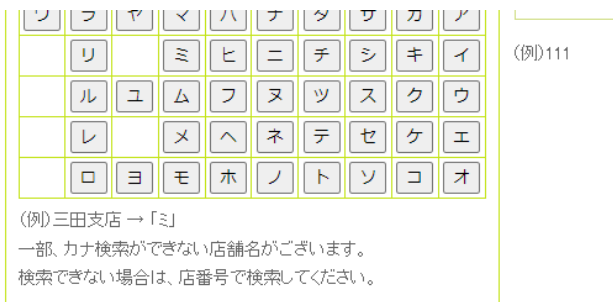

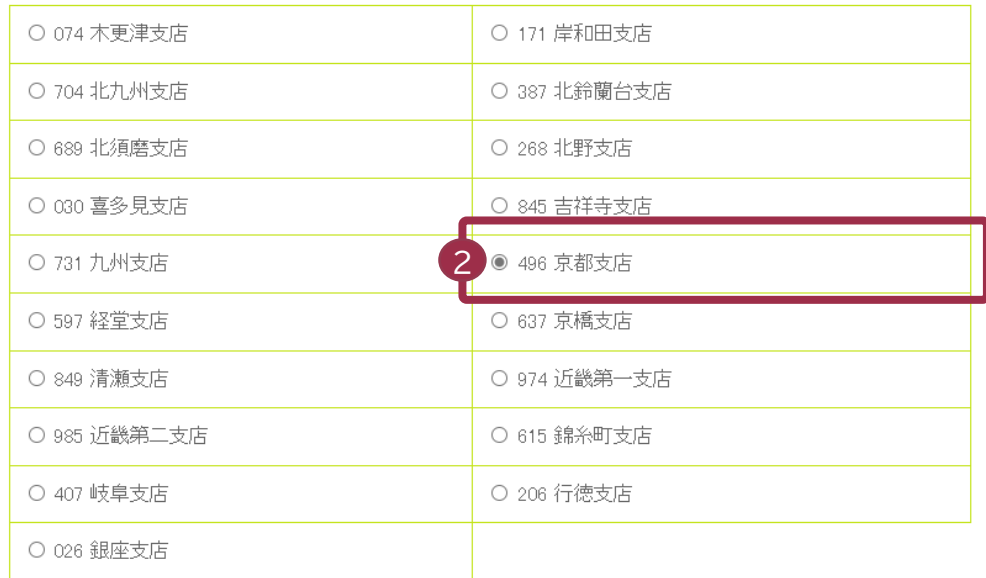

2 ページ上部へ

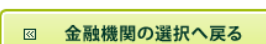

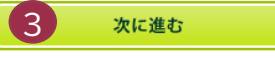

∣™<sup>™</sup>

- 支店を選択します。
- 「次に進む」をクリックします。

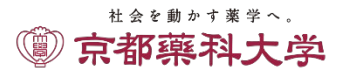

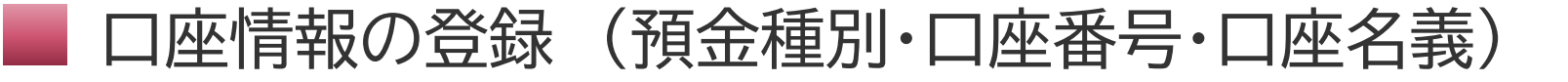

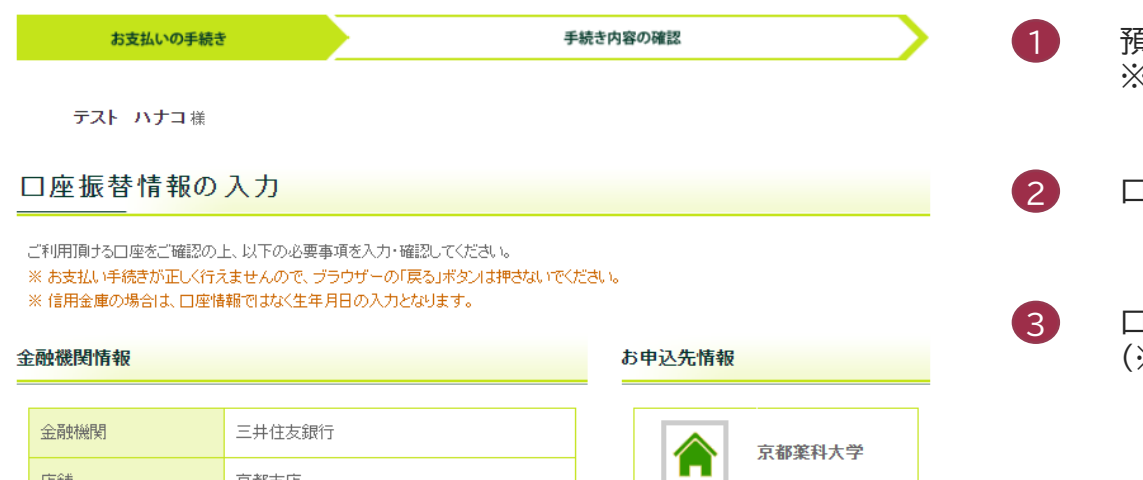

### 1 預金種別を入力します。 ※口座名義人は、半角カナで入力してください。

2 口座番号を入力します。

3 口座名義を入力します。 (※口座名義人は、半角カナで入力してください。)

#### 情報入力

店舗

5

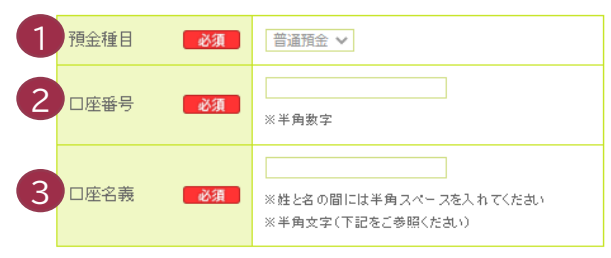

京都支店

■口座名義で使用できる半角文字は以下の通りです。 1. 数字: 0123456789 2. カナ文字(但し、「ヲ」と小文字のァイウエオヤユョッほ使用できません) 3. 英大文字(英小文字は使用できません) 4. 濁点、半濁点: \* - 5. 右記の4つ記号: (-) (「」はピリオド、「-」はマイナスです。) 6. 半角スペース ※日本語入力で入力する場合、通常全角として入力されますのでご注意ください。

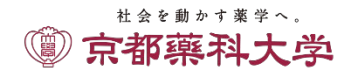

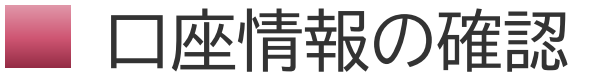

内容を修正する

 $\Box$ 

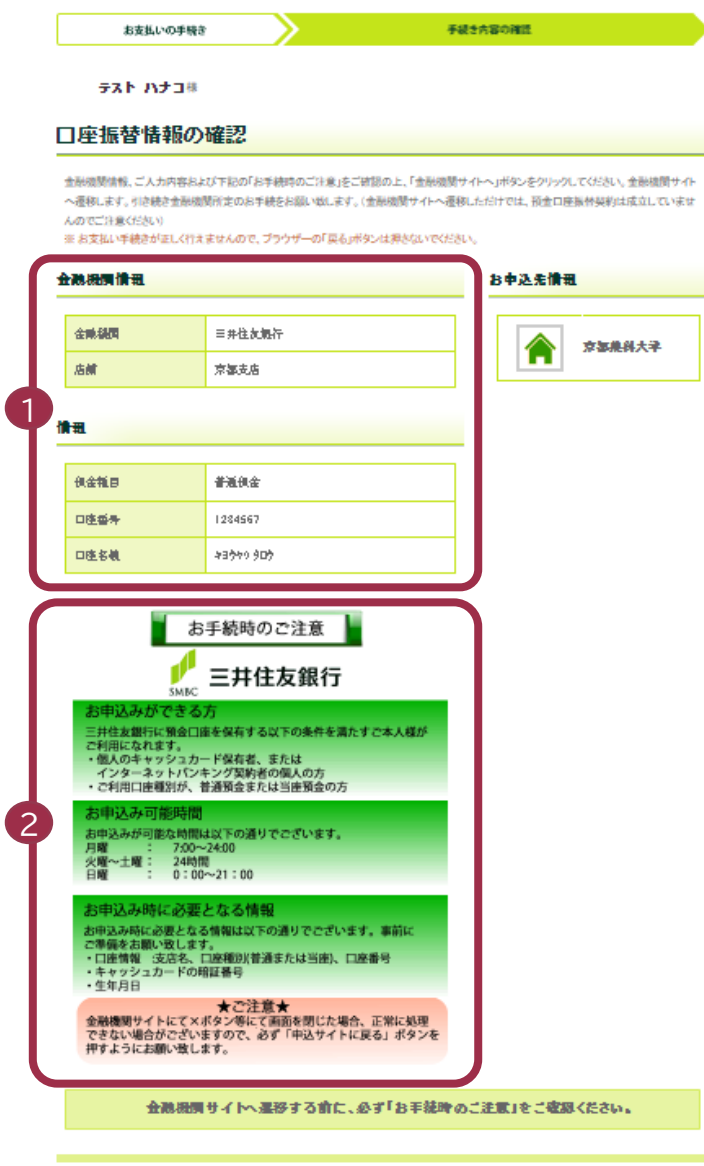

3

金融機関サイトへ

## 1 申込口座情報を確認します

2 このあと、各金融機関のサイトに遷移します。 金融機関によって、お申込み可能時間やお手続きに必 要な情報が異なりますので、ご確認ください。

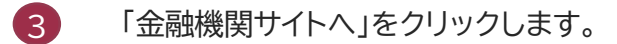

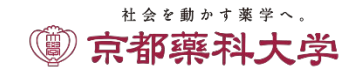

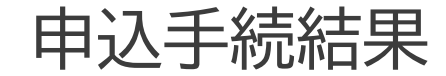

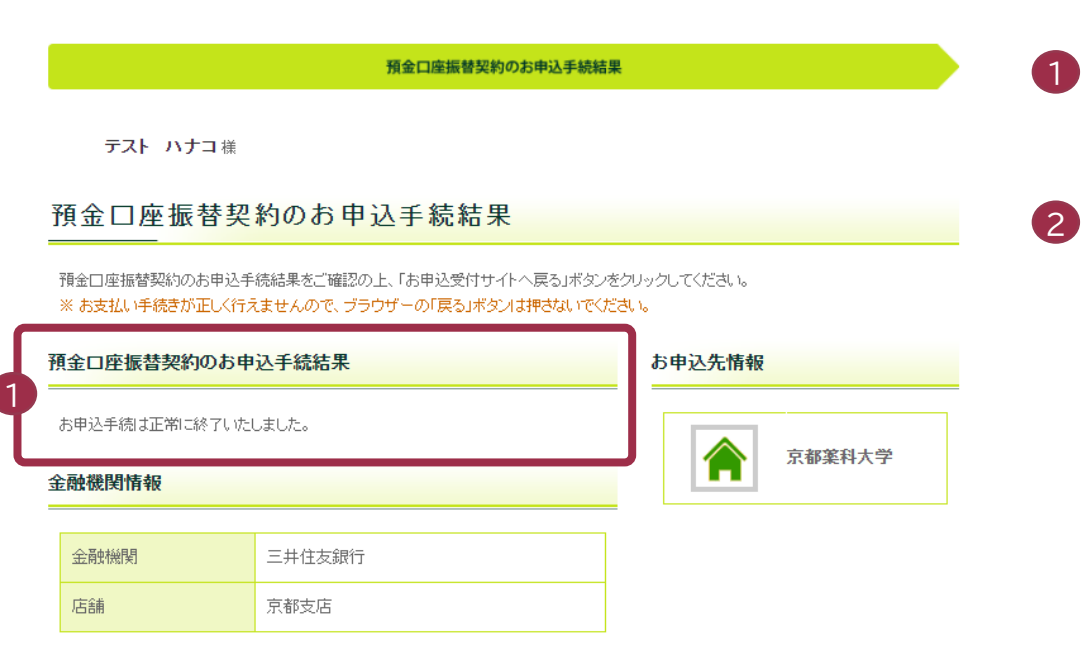

#### 情報

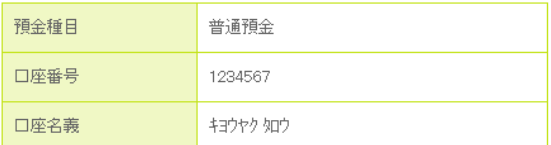

図 このページを印刷する

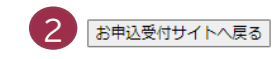

上記ボタンより、必ず申込受付サイトへお戻りください。

1 各金融機関サイトで申込手続が完了すると、 左のようなお申込手続結果画面が表示されます。

## 2 **必ず「お申込受付サイトへ戻る」をクリックします。**

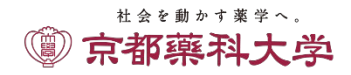

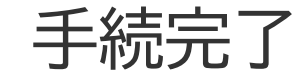

### これで申込手続が完了です。 申込メールアドレスに、口座振替のお申込完了通知が送信されていますので、ご確認ください。

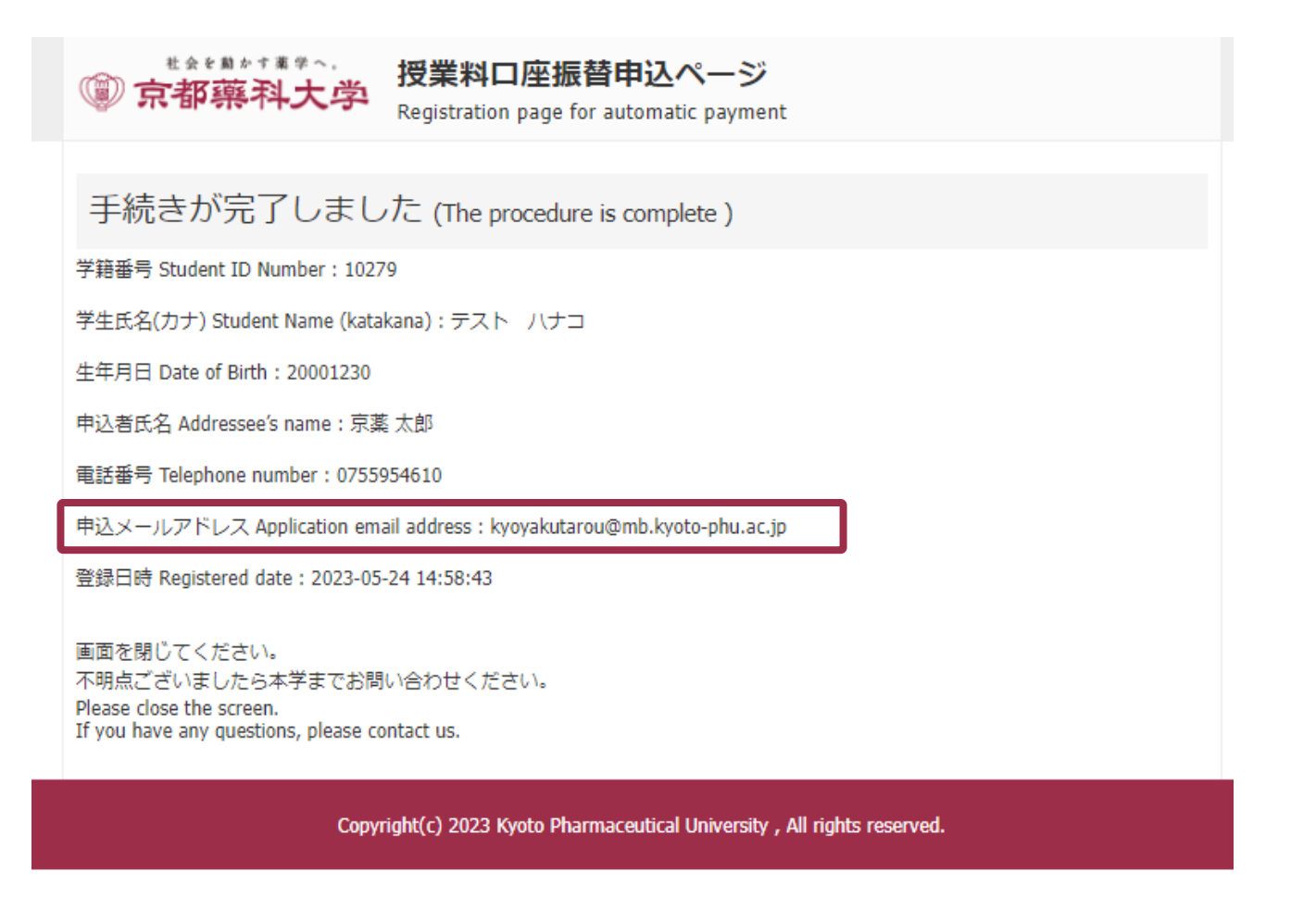

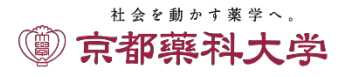